# How to use the Givergy tablet platform

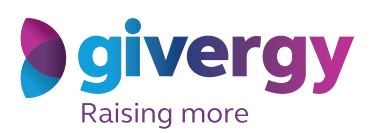

**Charity Logo** 

ern Lights Trip for

*Max bidding*

### 1.  $\begin{array}{|c|c|c|c|c|}\n\hline\n2. & 2. & \hline\n\end{array}$ Charity Logo Scroll through Make your the items choice q Lots with Start by having a look For the item you would Lots up to HK\$50 like to bid on simply tap through the auction items Lots at HK\$1.  $m$  HK\$2.500 on offer. the **'Place Bid'** button.  $\lambda$ rt Experience For more information and Film & TV Mem an image of each item tap your chosen Marie Mar item. givergy  $w$  has  $3.$  4. Charity Logo Select your name Enter & create your pin your bid

You create your 4-digit pin the first time you use the system.

If you are not on the system please tell the Givergy event staff, or tap **'Register'**.

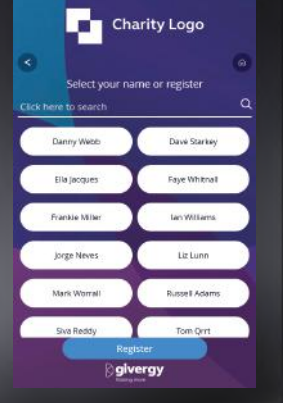

## Enter the amount you would like to bid and then tap **'Anonymous'**

For a snapshot of your bidding activity tap on **'My Bids'**.

or **'Confirm'** to submit.

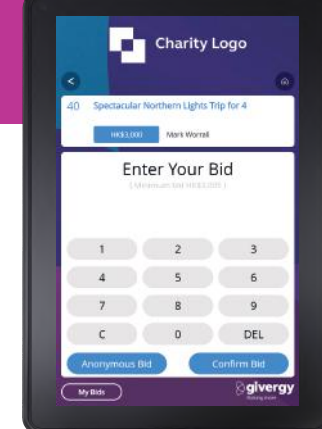

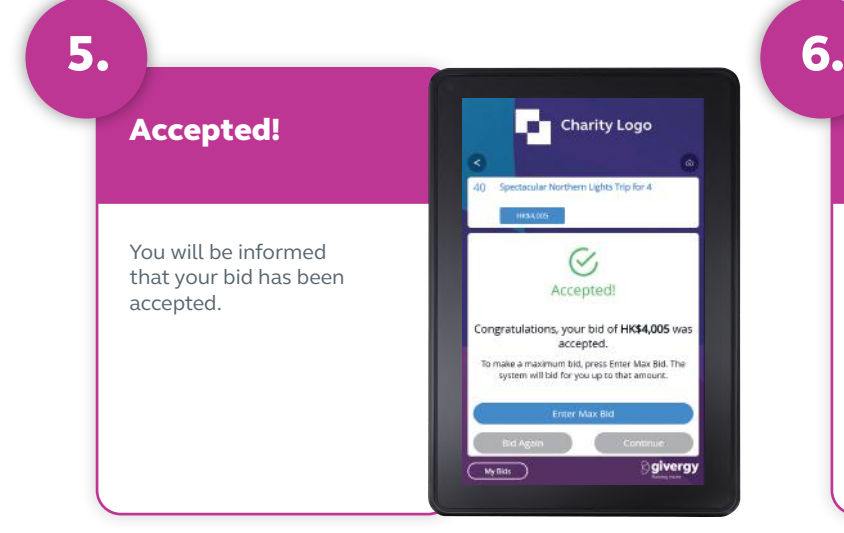

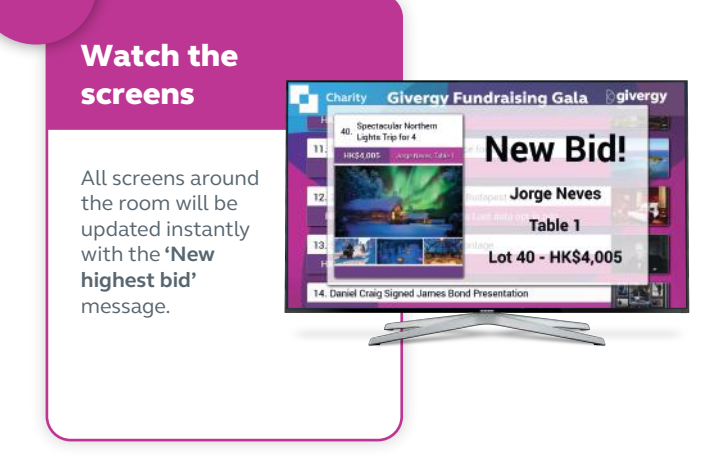

### **hk.enquiries@givergy.com www.givergy.com**